# **Digitális platformok alkalmazása a felsőoktatásban**

# Gróf Anita<sup>1</sup> – Rumbus Anikó<sup>2</sup>

## **1. A módszer szakmai leírása**

Az ipari forradalom 4.0 vívmányai (felhőalapú szolgáltatások, mesterséges intelligencia) lassan az oktatásban is megjelennek, okos eszközeink mindennapjaink szerves részét képezik, az applikációk, online alkalmazások átszövik minden tevékenységünket a banki utalásoktól okos otthonunk vezérlésén át személyes életünk szervezéséig szinte mindenre kiterjedően.

A gyors technikai fejlődés mellett fontos megemlítenünk, hogy az Európai Unió által is történtek az oktatáspolitikára vonatkozólag előírások, melyek szintén hatással vannak hazai tanításunkra. Az ajánlásokat az Állampolgári digitáliskompetencia-keret (DigComp) című dokumentum tartalmazza. A DigComp külön digitáliskompetencia-kereteket dolgozott ki

- az oktato k (*DigCompEdu*),
- az oktata si szervezetek (*DigCompOrg)*
- és a fogyasztók (*DigCompConsumers*) részére (Carretero és Vuorikai, 2017).

Mindezek alapján megkérdőjelezhetetlen, hogy a ma egyeteme korszerű, a hallgatók soraiban ülő Z, majd az alfa generáció tagjait megszólító oktatást kíván, melynek szerves része a digitális platformok alkalmazása.

A digitális pedagógia alkalmazása az oktatás minden szegmensében megjelenik, és már messze túlmutat a digitális eszközpark öncélú használatán. A digitális platformok nem csupán eszközök a kezünkben, hanem a tanulás-tanítás folyamatára is hatással vannak, innovatív módszertan kidolgozását teszik szükségessé, egyben lehetővé.

Tanulmányunk célja és feladata alapján a digitális platformok felsőoktatásban való alkalmazási lehetőségeinek bemutatásán túl törekszik a módszertani és pedagógiai szempontok rövid áttekintésére is.

A kiadványban bemutatott applikációk, programok és platformok számítógépen, tableten, okos telefonon, vagy kivetítő alkalmazásával is futtathatók, jelenléti és online oktatásban is újszerű megoldásokat kínálnak számunkra.

A programok használata jellemzően online kapcsolatot igényel, de letölthető változatban is létező dokumentumok (pl. tanulókártyák) is rendelkezésünkre állnak. Fehértábla esetén a legoptimálisabb használhatóság érdekében azonban jobb, ha érintőképernyős eszközön a hozzá tartozó digitális tollal dolgozunk az alkalmazásban.

**<sup>.</sup>** <sup>1</sup> MATE Kaposvári Campus, Neveléstudományi Intézet, Gyógypedagógiai Tanszék gyakor-latvezetője, grof.anita@uni-mate.hu

<sup>2</sup> MATE Kaposvári Campus, Neveléstudományi Intézet, Szakdidaktikai Tanszék tanárse-gédje, rumbus.aniko@uni-mate.hu

Módszertani segédanyagunk végén gyakorlati alkalmazást segítő weboldalak gyűjteményével igyekszünk támogatni a felhasználókat az ajánlott platformokon való eligazodásban.

### **2. A módszer(ek) részletes bemutatása**

#### *2.1. Feladatlap – Redmenta*

#### *Általános tudnivalók*

A modern oktató módszertani gyűjteményének egyik kelléke lehet a Redmenta, amely egy magyar fejlesztéső online alkalmazás. Egyik nagy előnye, hogy azonnali visszajelzést ad a diákok teljesítményéről. Dolgozhatunk benne asztali számítógépen, okostelefonon vagy tableten. Az oldal logikusan felépített, könnyen kezelhető, és sok feladattípus készítésére alkalmas.

A Redmenta felhőalapú feladatkészítő applikáció. Tesztlapokat készíthetünk és oszthatunk meg diákjainkkal. Csoportokat hozhatunk létre, melyekhez hozzárendelhetjük a csoporttagokat. Lehetőségünk van a csoporttal megosztani a feladatlapokat, nem szükséges egyesével a tanulókhoz rendelni azokat.

Az alkalmazás használata és funkciói részben ingyenesen elérhetők, azonban a többfunkciós változatokért fizetnünk kell. Redmentában készíthetünk előismereteket felmérő, gyakorló és számonkérő feladatlapokat egyaránt. Amennyiben nemcsak gyakorló feladatlapok megosztására, hanem számonkérésre is szeretnénk használni, érdemes a diákokat valódi nevükkel regisztráltatni, hogy beazonosíthassuk őket.

Az elkészített feladatlapokat a későbbi felhasználáshoz könnyen szerkeszthetjük, bővíthetjük, és alakíthatjuk át az aktuális csoportunkhoz.

A Redmentában vannak olyan beállítási funkciók is, melyekkel a kitöltések számát, a kitöltés időkorlátját is meg tudjuk adni. Ha például egy adott napon a második órában szeretnénk a felmérést elvégeztetni, akkor beállíthatjuk, hogy 9:45–10:40-ig lehessen a feladatlapot kitölteni. Ahhoz, hogy a diákok ne tudják egymás kijelzőiről leolvasni a válaszokat, beállíthatjuk azt, hogy a feladatok véletlenszerű sorrendben jelenjenek meg.

A pontozás beállítására is lehetőségünk van. A kifejtős válaszoknál azonban érdemes a gépi pontozást felülbírálni. A Redmenta jelenleg úgy működik, hogy csak az előre rögzített választ fogadja el, így, ha a diák a saját szavaival ad helyes választ, nem fogadja azt el, és nem ad rá pontot.

#### *Menü, eszköztár*

A belépést követően a főoldalon már láthatjuk elkészített feladatlapjainkat, valamint a felhasználható publikus feladatlapokat. Rendszerezhetjük munkáinkat mappákba. Tudunk csoportokat létrehozni, melyhez a csoport tanulóit tudjuk hozzáadni. Ezzel a lehetőséggel leegyszerűsödik a csoport hallgatóinak szánt feladatlapok megosztása, mert ha a csoporttal osztom meg a feladatlapot, akkor mindenki, aki a csoport tagja, látja azt, és használni is tudja a beállított jogosultságokkal. A csoportok kezelése egyszerű. A hallgatók a velük megosztott direktcím megnyitásával kérhetnek tagfelvételt a csoportba.

Egy feladatlaphoz többféle beállítási lehetőségünk is van. Az egyik ilyen mód, hogy állíthatunk dátumot és időpontot is a kitöltés kezdésére és befejezésére, vagy megtehetjük azt is, hogy a kitöltés időtartamát korlátozzuk néhány percre. További lehetőség a feladatok véletlenszerű sorrendben történő megjelenítése. Sokféle feladattípus közül választhatunk: feleletválasztás, igaz-hamis, kifejtős, rövid válasz, párosítás, sorrendbe rendezés.

## *Saját munkáink kezelése*

Elkészült feladatlapjainkat menthetjük, és a Redmentában tárolhatjuk azokat. Későbbiekben lehetőségünk van a feladatlapok szerkesztésére, hogy mindig az aktuális csoportra legyenek szabva a feladatok. A csoportokkal megosztott feladatokat a hallgatók addig láthatják, amíg a csoport tagjai, vagy el nem távolítottuk azokat. Lehetőségünk van az elkészített feladatlapok nyomtatására, így azokat offline módon is tudjuk használni. A menürendszer magyar nyelvű, így lényegében csak az utasításokat kell követnünk.

## *Megosztási lehetőségek*

A megosztást beállíthatjuk publikus vagy egyéni láthatóságra. A publikus beállítás esetén mindenki számára elérhető, szerkeszthető és lementhető lesz a feladatlapunk, míg az egyéni esetén az oktató adhatja meg, hogy kik férjenek hozzá a munkához.

### *Módszertani ajánlások, az alkalmazás lehetőségei*

A Redmenta leginkább egyéni gyakorlásra, előzetes ismeretek felmérésére vagy számonkérésre használható. Megkönnyíti a javítást, a hallgatóknak akár azonnal visszajelezhetünk elért eredményeikről.

## *Kvízkészítő programok:*

- <https://redmenta.com/>
- <https://ahaslides.com/hu/>
- <https://quizizz.com/>
- <https://www.gimkit.com/>
- <https://kahoot.com/>

## *2.2. Gondolattérkép – MindMeister*

A Gondolattérkép *(mind map)* készítésére számos ingyenes és fizetős applikációt találhatunk az interneten. Egy gondolattérkép az új ismeretek maradandó elsajátítását segíti vizuális elemek felhasználásával. Az ábráink segítségével átláthatóbbá válhatnak az ok-okozati összefüggések, fejlesztheti rendszerben való látásmódunkat, gondolkodásunkat. A gondolattérképek készítésével az agy számára könnyebben feldolgozható és memorizálható vizuális elemekkel dolgozunk.

A legtöbb online is elérhető alkalmazás rendelkezik egy alapszolgáltatásokat kínáló, ingyenes verzióval, amely korlátozott funkciójú gondolattérkép készítését teszi lehetővé. Az

#### *Szerkesztés menete*

Egy névjegykártya QR kód létrehozásának lépésein mutatjuk be az alkalmazás használatát. Első lépésként a QR kód létrehozása (Create QR Code) gombra kattintsunk. Az újonnan megjelenő oldalon kiválaszthatjuk a fentiekben felsoroltak közül, milyen funkcióra szeretnénk QR kódot készíteni. Válasszuk ki a vCard Plus lehetőséget.

A kiválasztás után nyomjunk az oldal alján található Next gombra, ami után egy újabb oldal jelenik meg.

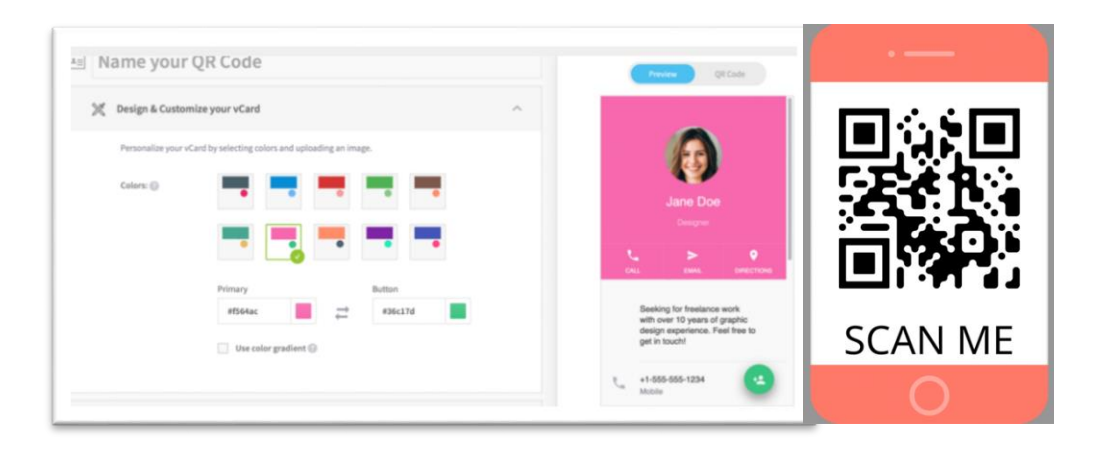

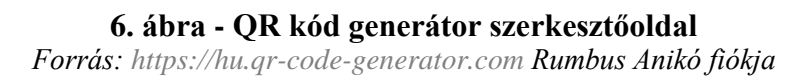

Az ábrán látható új oldalon elnevezhetjük a kártyánkat, kiválaszthatjuk a kártya háttérszínét és stílusát, tölthetünk fel képet és adhatunk meg információkat magunkról (név, telefonszám, e-mail-cím, lakcím, weboldal, közösségi média). Akár üdvözlő oldalt is készíthetünk, ahol logónkat is megmutathatjuk.

A haladó beállítások közt szerepel a megosztás lehetősége is, melynek segítségével megosztási gombot tudunk létrehozni, valamint kérhetünk visszajelzést is elkészült produktumunkról.

### *Megosztási lehetőségek*

Az elkészült QR kódokat kinyomtathatjuk és szétoszthatjuk. Lehetőségünk van azokat akár az előadásanyagokba, például prezentációkba, pdf-dokumentumokba beilleszteni, majd továbbítani, megosztani.

### *Módszertani ajánlások, az alkalmazás lehetőségei*

A QR kódot nyomtatott formában is tudjuk olvasni, ám tartalmának megnyitásához szükségünk van online kapcsolatra. Az alkalmazással gyakorlófeladatokat, előadásokat nem tudunk létrehozni, ám azok elérhetőségeihez, linkjeihez készíthetünk QR kódokat, az érdeklődést is jobban felkelti egy jókor használt QR kód, valamint egyszerűen találhatók meg az interneten a megfelelő tartalmak, elkerülhetők a félreértések, papírhasználatunk mennyiségét is csökkenthetjük.

## *Ajánlott QR kód készítő oldalak:*

- <https://hu.qr-code-generator.com/>
- <https://www.websiteplanet.com/hu/webtools/free-qr-code-generator/>
- <https://www.qrcode-monkey.com/>

## *2.5. Feladatszerkesztők – LearningApps (Tankockák)*

## *Általános tudnivalók*

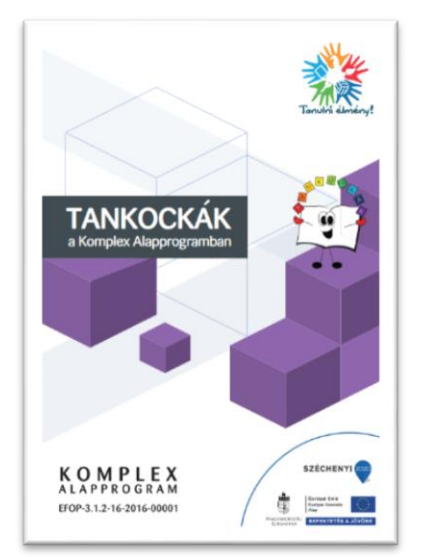

**7. ábra - segédanyag** *Forrás:* 

*[https://www.komplexalapprog](https://www.komplexalapprogram.hu/upload/tankockak_koncepcio.pdf) [ram.hu/upload/tankockak\\_ko](https://www.komplexalapprogram.hu/upload/tankockak_koncepcio.pdf) [ncepcio.pdf](https://www.komplexalapprogram.hu/upload/tankockak_koncepcio.pdf)*

A LearningApps regisztrációt követően ingyenesen használható online felület. Segítségével egyszerűen hozhatunk létre interaktív feladatokat, melyek célja elsősorban az ismeretek elmélyítése, gyakorlása, rendszerezése, a tudásmegosztás hatékony támogatása. Az oldal magyar nyelvű, számos jól használható lenyitható súgó fül, illetve a kezdőoldalon ingyenesen letölthető Tankockák a Komplex Alapprogramban címmel a mellékelt ábrán látható [segédanyag](https://www.komplexalapprogram.hu/upload/tankockak_koncepcio.pdf) található.

A weboldalon más tartalomfejlesztő felhasználók által készített vagy átdolgozott, tematikusan rendszerezett publikus tankockákat érhetünk el. A nyilvánossá tett tankockák ismételt felhasználása mellett az átdolgozás, bővítés is lehetséges, ezáltal saját pedagógiai céljainkhoz és a tanulócsoport igényeihez igazodó oktatási segédanyagokat szerkeszthetünk és alkalmazhatunk az oktatás során.

Az alkalmazás fő előnye, hogy a sok lépésből álló, komolyabb informatikai ismereteket igénylő programozás, animá-

ció már a rendelkezésünkre áll, a felhasználók részéről csupán a tartalom szerkesztése szükséges.

## *Menü, eszköztár*

A kezdőfelület egyszerű, jól átlátható fő menüsora az alábbi ábrán látható fülekből áll:

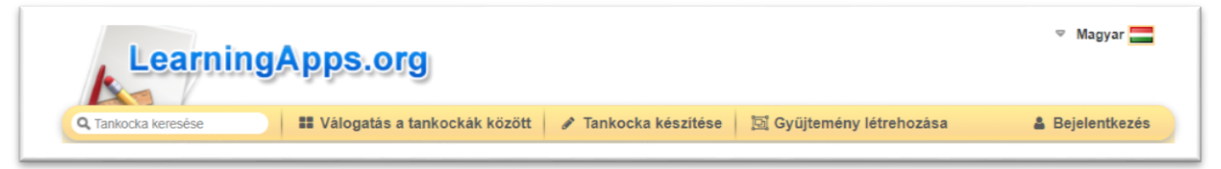

#### **8. ábra LearningApp fő menüsor** *Forrás:<https://learningapps.org/>*

# *Saját munkáink kezelése*

Elkészült tankockáink a felületen elmenthetők, gyűjteményekben tudjuk rendszerezni, tárolni feladatainkat. Az online oktatás alatt megnövekedett igényekre tekintettel az oldal korlátozást kért a tárolásra, ezzel párhuzamosan rendszerező oldalakat ajánlottak a felhasználók számára saját gyűjteményeik kezeléséhez: Google Sites; Weebly.com, Jimdo.com.

### *Szerkesztés menete*

A szerkesztés az ábrán követhető öt egyszerű lépésből áll: ötlet, sablon választása, tartalom, mentés, megosztás:

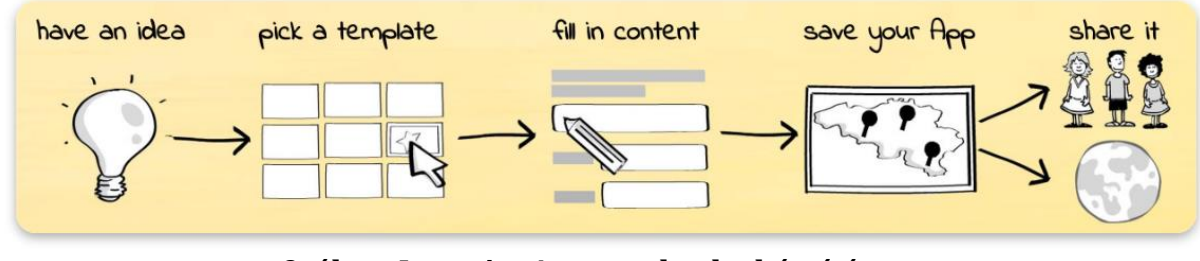

**9. ábra: LearningApps tankocka készítése** *Forrás: <https://learningapps.org/>*

"Új tankocka készítése" fülre kattintva a típust választjuk ki, mely jelenleg 21 különböző lehetőséget tartalmaz, ám a felület folyamatosan fejlődik, bővül: párkereső, csoportba rendezés, idővonal, egyszerű sorbarendezés, rövid válasz, stb..

A sablon kiválasztását követően példákon keresztül nézhetjük meg az elkészült tankocka kinézetét, elrendezését, működését. Amennyiben megfelelőnek találjuk, a tankocka készítése fülre kattintva megkezdhetjük a szerkesztést, melynek alapja ténylegesen a tartalom összeállítása, kis figyelmet csupán a helyes-helytelen válaszok megfelelő elhelyezése igényel.

A tankockák képekkel, vidókkal bővíthetők, de a betűtípus, betűméret, elhelyezés nem változtatható. Végül a "Befejezés és előnézet" fülre kattintva megtekintjük az elkészült munkánkat, majd mentjük saját gyűjteményünkbe.

### *Megosztási lehetőségek*

A tankockák megosztása a mentést követően az oldal alján háromsoros táblázatban található linkekkel, vagy a QR kód képre kattintva előbukkanó egyedi, a feladathoz tartozó QR kód segítségével lehetséges.

### *Módszertani ajánlások, az alkalmazás lehetőségei (online, offline)*

Offline, jelenléti oktatásban akár nagy létszámú csoport esetén is alkalmazható a megosztási link csoportba küldésével, a QR kód megjelenítésével nyomtatva, vagy akár kivetítőn is.

A feladatok pedagógiai célja lehet gyakorlati kurzusokon a tanultak gyors, játékos felelevenítése, az ismeretek rendszerezése, csoportosítása, vitaindító feladat, az ismeretek elmélyítése. Quiz típusú, csoportosító vagy táblázatkitöltő stb. feladatok esetén csoportmunka is lehetséges, laptop vagy asztali számítógép használatával.

## *Ajánlott hasonló jellegű platformok:*

<https://learningapps.org/>*;* [https://wordwall.net/hu;](https://wordwall.net/hu) [https://genial.ly/;](https://genial.ly/) [https://www.sutori.com/en/;](https://www.sutori.com/en/) [https://nearpod.com/;](https://nearpod.com/)<https://kahoot.com/>

## *2.6. Komplex programok - Genially*

### *Általános tudnivalók*

A Genially több, mint feladatszerkesztő. Regisztrációt követően ingyenesen is használható, amely mennyiségi korlátozást jelent az elérhető sablonok között. Folyamatosan fejlődő, bővülő kínálattal rendelkezik az oktatás támogatására, színesítésére, így az ingyenes verzióban is rengeteg mintát találunk.

Jól alkalmazható, látványos prezentáció, videó, infografika sablonok találhatók a felületen, melyek egyszerűen alakíthatók saját igényeinkre.

Magyar nyelven egyelőre nem elérhető, de informatív ikonok és egyszerű angol kifejezések teszik jól érthetővé, kezelhetővé az oldalt.

### *Menü, eszköztár*

Új tevékenység készítésénél a képen látható lehetőségek közül választhatunk. Első látásra csalóka, hogy csupán 9 kategória található a Create fülre kattintva, azonban alkategóriákba rendezve már az ingyenes verzióban is több száz sablon található, amely folyamatos gyarapodást mutat (ingyenesen elérhető prezentáció jelenleg 144).

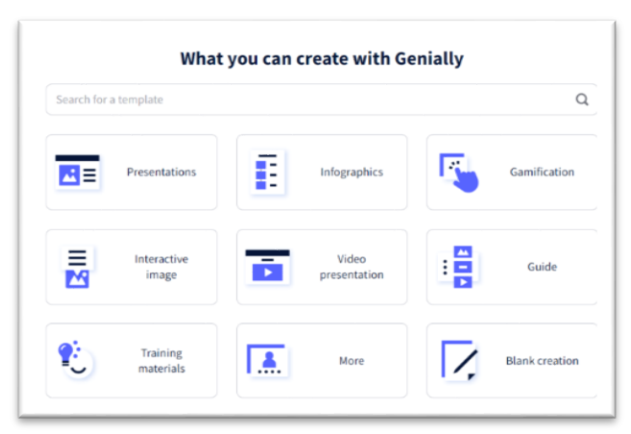

**10. ábra Genially kategóriák** *Forrás:<https://app.genial.ly/create>*

## *Saját munkáink kezelése*

A Create Folder fülre kattintva hozhatunk létre mappákat, melyekben a nekünk megfelelő módon csoportosíthatjuk elkészült munkáinkat.

### *Szerkesztés menete*

A *Create Genially* fülre kattintva a képernyő bal oldalán megjelenik a menü, amelynek kiválasztott fő pontjai alatt az alkategóriák is láthatóvá válnak. A számunkra legmegfelelőbb sablonra kattintva demo változatot láthatunk, felkínálva több színskálával is az adott tevékenységet. A döntést követően a *Use this template* fülre kattintva kezdhetjük a szerkesztést. A többi prezentációkészítőhöz hasonlóan bal oldalon betekintő oldalakat találunk, míg középen egy adott oldalon tudunk szerkeszteni. A sablon felkínálta lehetőségeket szabadon megváltoztathatjuk, a meglévő elemeket (kép, szín, háttér, aktivitás) cserélhetjük, törölhetjük, bővíthetjük, személyes elemeket (saját fotó, logo stb.) is felhasználhatunk. Az oldalról közvetlenül elérhető jogtiszta képgyűjtemény (Pixabay) is rendelkezésünkre áll. *Megosztási lehetőségek*

alábbiakban egy gondolattérkép elkészítésének lehetőségét, a MindMeister alkalmazás megismertetésén keresztül szeretnénk bemutatni.

#### *Menü, eszköztár*

A menü és az eszköztár könnyen kezelhető, felhasználóbarát. Az alkalmazás több nyelven is elérhető, köztük magyarul is. Szerkesztés közben követnünk kell az utasításokat, és lépésről lépésre haladnunk a végső forma eléréséig. A MindMeister eszköztárában rendelkezésünkre áll tutorial videó is.

#### *Saját munkáink kezelése*

Elkészített munkáinkat tudjuk tárolni a felhőben, így bárhonnan el tudjuk érni azokat, ha van internetkapcsolatunk. Gondolattérképünket csoportosan többen is tudjuk szerkeszteni, hiszen már az ingyenes verzióban is lehetőségünk van megosztani munkáinkat.

#### *Szerkesztés menete*

A MindMeister tutorial videójának köszönhetően lépésről lépésre végig vezet minket a kezdetektől az elkészült gondolattérképig. A szerkesztő használata nem bonyolult, könynyen érthető és követhető.

### *Megosztási lehetőségek*

Az ábrán látható módon az *Invite* ikonra kattintva elkészült gondolattérképeinket oszthatjuk meg hallgatóinkkal, vagy közös szerkesztésre is invitálhatjuk az embereket.

Az alábbi ábrán látható módon lehetőségünk van pdf, szöveges dokumentum, word dokumentum, képfájl, vagy akár prezentáció formátumban is elmenteni gondolattérképünket. Az egyes funkciók ingyenes (pro), vagy fizetési kötelezettséggel járó verzióját kis ikonok jelzik számunkra.

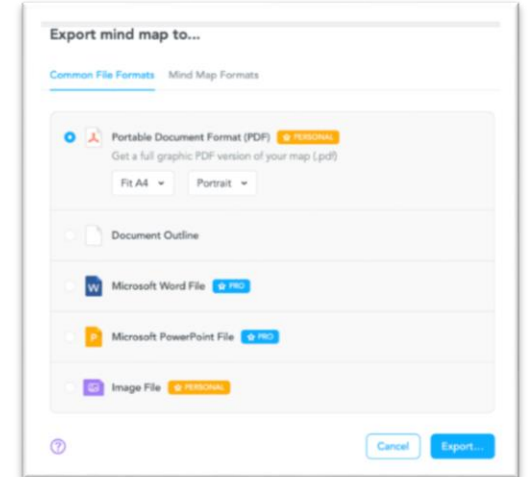

#### **1. ábra. MindMeister megosztási lehetőségek**

*Forrás:<https://www.mindmeister.com/>*

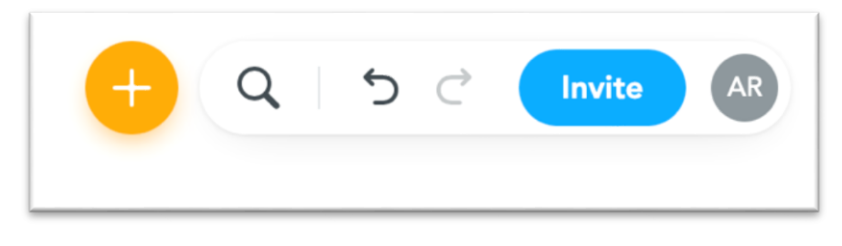

**2. ábra. MindMeister mentési lehetőségek** *Forrás:<https://www.mindmeister.com/>*

#### *Módszertani ajánlások, az alkalmazás lehetőségei*

Az alkalmazás felhasználható csoportmunkára is. A munkamegosztás lehetőségét és az egyedi ötletek megvalósítását is támogatja. A hallgatók kreativitása is fejlődik a gondolattérképek készítése során. Érdemes ezeket az elkészült gondolattérképet közösen is megvizsgálni, így nagyobb rálátásunk lehet hallgatóink gondolkodásmódjára, valamint a nem megfelelő vagy téves következtetéseket így egyszerűbben javíthatjuk. A csoportmunkában elkészült gondolattérképek az alternatív vagy kreatív ötletek integrálását is lehetővé teszik. A készülő produktumok kidolgozása közben a munka- vagy tanulócsoport tagjainak lehetősége nyílik egymás gondolkodási mintázatainak, véleményének, prioritásainak megismerésére. Ez hozzájárul a kritikus gondolkodás, a vitakészség, a problémamegoldó képesség fejlesztéséhez.

#### *Ajánlott gondolattérkép készítő platformok, alkalmazások*

- <https://coggle.it/>
- <https://www.mindmeister.com/>
- <https://www.mindmaps.app/>
- <https://www.mindmup.com/>
- <https://bubbl.us/>

### *2.3. Fehértábla - Google Jamboard*

### *Általános tudnivalók*

A Google Jamboard ingyenes fehértáblás alkalmazás, az ábrán látható logo alapján ismerhető fel. Lényegét tekintve úgy működik, mint egy tantermi tábla. Írhatunk, rajzolhatunk rá, törölhetjük a nem megfelelő tartalmakat, szerkeszthetünk alakzatokat stb. Használatának elsajátítása könnyű, menüsora magyarul is elérhető. A legoptimálisabb alkalmazhatóság elérése érdekében jó, ha rendelkezünk érintőképernyős eszközzel a hozzá tartozó digitális tollal. Ezek hiányában a külalak és az ábrák elhelyezése kissé nehézkes lehet.

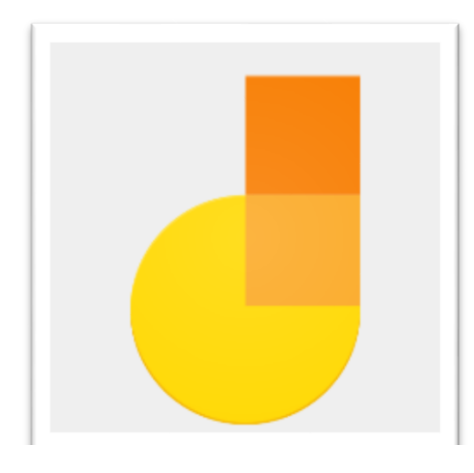

**3. ábra. Google Jamboard logo** *Forrás[: https://cutt.ly/TNmbDx2](https://cutt.ly/TNmbDx2)*

A webalapú alkalmazás segítségével egyszerűbben tarthatunk olyan órákat online, melyeknél képleteket, megoldások levezetését, vagy rajzos ábrákat kell alkalmaznunk a magyarázathoz.

Egy táblát, jam-et megoszthatunk korlátlan számú felhasználóval. Az alkalmazás meg tudja jeleníteni, mikor ki dolgozik a táblán. Lehetőségünk van visszavonásra vagy lépésenkénti törlésre, ha a magyarázathoz erre szükségünk van. A jam-eket pdfként vagy jpg kiterjesztésű képként is tudjuk menteni. Az egyes jameknek adhatunk beszédes neveket, melyek segítségével könnyen megtaláljuk azt, amelyikre szükségünk van. Játékos feladatokat is hozhatunk létre. Például készíthetünk párosítós feladatokat, illeszthetünk be YouTube videót vagy képeket.

### *Menü, eszköztár*

Bejelentkezést követően a következő lehetőségeket látjuk:

- Jamboard névjegye;
- Jamboard súgója;
- Felhasználási feltételek;
- Adatvédelmi irányelvek;
- Jogosultságok: bárki tulajdona; Saját tulajdonom; Nem a saját tulajdonom;
- Frissítési lehetőség.

## *Eszköztára:*

Az eszköztár ikonjai a mellékelt ábra bal oldalán láthatók, fő funkciók az alábbiak:

- A jamek betűrendbe rendezésének lehetősége;
- Jam elnevezése. Itt tudjuk megváltoztatni a jam nevét.
- A jamek közötti lépegetés, lapozás is itt valósítható meg. Egy jamben 20 lapot tudunk létrehozni. Amennyiben ennél több oldalra is szükségünk van, egy új jamet kell létrehoznunk. Egy 90 perces gyakorlati órához elegendő a 20 oldal.

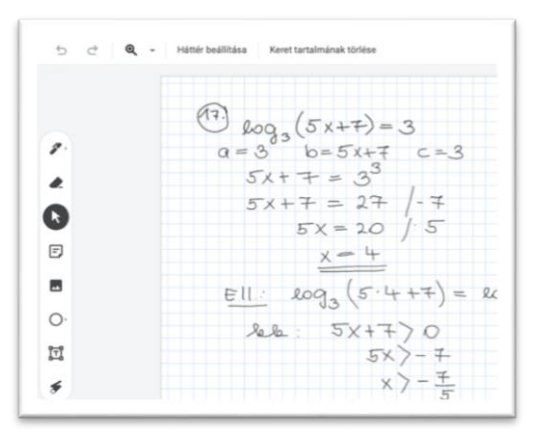

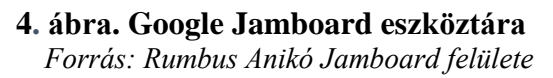

A további műveletek funkció is itt található, melyben a következő lehetőségeink vannak:

- Átnevezés
- Letöltés pdf formátumban. Ennek a funkciónak nagy sikere volt a hallgatók körében, hiszen így nem kellett a másolásra is figyelni a feladat levezetések magyarázata közben, elegendő volt a gyakorlat végén a pdf formátumban menteni.
- Keret mentése jpg formátumban: egy előre elkészített sablont bővítésére, kiegészítésére alkalmas stb.
- Eltávolítás: a jam törlésére szolgáló lehetőség.
- Másolat készítése: már meglévő jam ismételt felhasználására alkalmas olyan módon, hogy a feladat megoldásainak kiradírozásával a szöveges leírás megmaradhatott, így némi időt és energiát tudunk megspórolni magunknak.
- Súgó.
- Visszajelzés küldése a Google-nak.
- Verzióelőzmények megjelenítése.
- *Újra* és *visszavonás* funkció. Segítség lehet, ha egy lépést a hallgató nem ért, az oktató visszavonja a lépéseket, majd az *újra* lehetőséget használva nem kellett radírozni és újra felírni a levezetést.
- Nagyítási, kicsinyítési funkció. A láthatóságban nyújt segítséget, egy függvény pontosabb ábrázolásához lehet használni.
- Háttér beállítása. A klasszikus palatáblától a négyzetrácsos háttérig hét különböző táblakép közül választható a jamek kinézete; lehetőségünk van saját kép háttérbeállítására is.
- Keret tartalmának törlése. Egy lap teljes törlését teszi lehetővé.
- Toll funkció, amely hatféle szín választását (fekete, kék, zöld, fehér, narancs és piros) teszi lehetővé. Ugyanitt tudunk a toll megjelenésén is változtatni. Toll, filctoll, kiemelő és ecset közül választhatunk.
- Törlés lehetősége, amely segítségével törölhetünk úgy is, mintha radíroznánk, valamint az egész lapot is törölhetjük egyszerre.
- Kiválasztás, amelynek segítségével ki tudunk jelölni részeket kivágáshoz, törléshez, vagy egyéb funkcióhoz.
- Öntapadó jegyzet, amelynek segítségével kis memoárokat, kiemeléseket vagy jegyzeteket készíthetünk.
- Kép hozzáadása, amelynek segítségével a táblánkat díszíthetjük képekkel.
- Kör, amely az asztali és laptopon egy külön ikonként található. Ebben vannak azok az alakzatrajzolási lehetőségek, amelyeket támogat a Google Jamboard. Kör, téglalap, négyszög, háromszög, négyzet, lekerekített négyzet, félkör és nyíl alakzatok közül választhatunk.
- Szövegmező, amely a gépelt szöveg megjelenítését teszi lehetővé.
- Lézermutató, amellyel folyamatokat követhetünk végig, rámutathatunk az éppen aktuális témát prezentáló részre stb.
- Megosztás funkció, amelyben be tudjuk állítani, kivel szeretnénk megosztani a jam-et olvasóként vagy szerkesztőként.

### *Saját munkáink kezelése*

A fentiekben már említettük, hogy érdemes a jameknek beszédes nevet adni, hogy a későbbiekben könnyebben megtaláljuk azokat, valamint ha rendszerezni akarjuk, akkor betűrendbe is rendezhetjük azokat.

Az elkészült jamek nem törlődnek automatikusan. Nekünk kell a törlést megvalósítani, amennyiben egy adott jamre már nincs tovább szükségünk. Vigyázzunk azonban, mert nincs visszavonási lehetőségünk a törlés után. Ha bizonytalanok vagyunk a jam későbbi felhasználásával kapcsolatban, mindenképpen készítsünk róla egy biztonsági mentést, például pdfben. Az idő telésével sem törlődnek a régebbi jamek, ami szintén egy felhasználóbarát funkció.

Munkáink automatikusan mentésre kerülnek, csak az extra igényeket kell nekünk megoldani, ami a pdf, vagy jpg mentésre vonatkoznak.

### *Szerkesztés menete*

A Google Jamboardban a szerkesztés menete könnyű. A táblára írhatunk, vagy rajzolhatunk az ujjunkkal, érintős végű tollal, egérrel vagy digitális tollal. Van néhány beépített alakzatkészítő funkció is, melyet okostelefonon és tableten a toll funkciók közt találunk meg, míg laptopon vagy asztali számítógépen egy külön kör menüből használhatunk.

A fehértábla hátterét is változtathatjuk vonalasra, négyzetrácsosra, vagy akár palatábla kinézetűre is a felső menüsorban. Ez a funkció nem minden okostelefonon érhető el, vagy más funkció alá került.

Illeszthetünk be öntapadó jegyzetet, melyek háttere akár színes is lehet. Írhatunk szöveget a klaviatúráról is rá a szövegmező segítségével. Lehetőségünk van itt is a színek változtatására.

### *Megosztási lehetőségek*

A megosztás korlátlan számban lehetséges, amelyhez e-mail-címre van szükségünk. Legyen szó egy 250 fős előadásról, vagy csak egy 15 fős gyakorlati csoportról. Természetesen nagyobb létszámú megosztás esetén érdemes levelezőlistát létrehozni, hogy ne kelljen egyesével mindig begépelni az e-mail-címeket. Lehetőségünk van jogosultságokat is beállítani attól függően, mire akarjuk a táblánkat használni. Adhatunk szerkesztési vagy csak olvasási jogot.

## *Módszertani ajánlások, az alkalmazás lehetőségei*

A Google Jamboard offline nem használható, kifejezetten online alkalmazás, amely lehetővé teszi a frontális oktatást, az egyéni munkát, a csoportmunkát, projektfeladatok elvégzését, és akár kooperatív technikát is használhatunk. Ez utóbbi két munkaforma megvalósításához azonban egyéb – a csoportszobák kialakítását lehetővé tevő – kiszolgáló programok vagy felületek bevonására is szükségünk lesz. A csoport tagjait nem tudjuk fizikálisan egy helyre ültetni, ezért ennek online megfelelőjét kell alkalmaznunk, és csoportszobákat kell kialakítanunk.

A Google Jamboard fehértáblás app felhasználását minden olyan órához, munkához ajánljuk, amelyekben fontos szerepet kap a magyarázatban vagy a bemutatásban a feladatok levezetése, a lépésenkénti követhetőség.

### *Fehértábla-lehetőségek:*

- https://jamboard.google.com/
- [https://padlet.com](https://padlet.com/)
- [https://www.microsoft.com/hu-hu/microsoft-365/microsoft](https://www.microsoft.com/hu-hu/microsoft-365/microsoft-whiteboard/digital-whiteboard-app)[whiteboard/digital-whiteboard-app](https://www.microsoft.com/hu-hu/microsoft-365/microsoft-whiteboard/digital-whiteboard-app)

## *2.4. QR kód generátor* [\(https://hu.qr-code-generator.com\)](https://hu.qr-code-generator.com/)

### *Általános tudnivalók*

A QR kód egy kétdimenziós képbe kódolt szöveges információ. Az általunk használt kódgenerátor-alkalmazás színesebbé teheti óráinkat, valamint az egyes tartalmak egyszerű elérhetőségét biztosítja. A bemutatott program használatához e-mail-címmel kell regisztrálnunk. Az első 14 napban minden funkció ingyenesen elérhető és használható, ám a két hét eltelte után néhány funkció fizetőssé válik. Többféle felhasználási lehetőség közül választhatunk, mint például oktatás, informatikai szektor, üzleti felhasználás stb. Oktatási funkcióban az alábbi lehetőségek közül válogathatunk:

- Visszajelzés kérése tanórákról, előadásokról anonim módon. Kérhetünk egyéb dolgokról is visszajelzéseket, reflexiókat.
- Eseményeket tudunk létrehozni úgy, hogy azt egyszerűen menteni tudjuk naptárunkba dátum, idő és hely megadásával.
- Hivatkozhatunk az internet bármely oldalára linken keresztül, melyet a QR kódunk tartalmaz.
- Közösségi médiacsatornákhoz is készíthetünk linket, és QR kódban tárolhatjuk azt.
- Akár kuponokhoz, kedvezményekhez is készíthetünk QR kódokat.
- Személyre szabott elérhetőségekhez is tudunk QR kódokat generálni. (Későbbiekben ezt mutatjuk be részletesebben.)
- Cégadatokhoz is készíthetünk QR kódot.
- Készíthetünk egy szavazó QR kódot is, ha egy feltett kérdésre kérünk véleményt anonim módon.
- Videólinkekhez is készíthetünk QR kódot.
- Like-gyűjtést is intézhetünk QR kódok segítségével a Facebookon.
- Készíthetünk olyan QR kódot, melyben egy app elérhetőségét tároljuk.
- Mp3 audió fájlok elérhetőségének megosztását is lehetővé teszi az app.
- Fényképek linkjének megosztására is készíthetünk QR kódokat.

## *Menü, eszköztár*

Bejelentkezést követően az alábbi ábrán látható főoldal fogad minket:

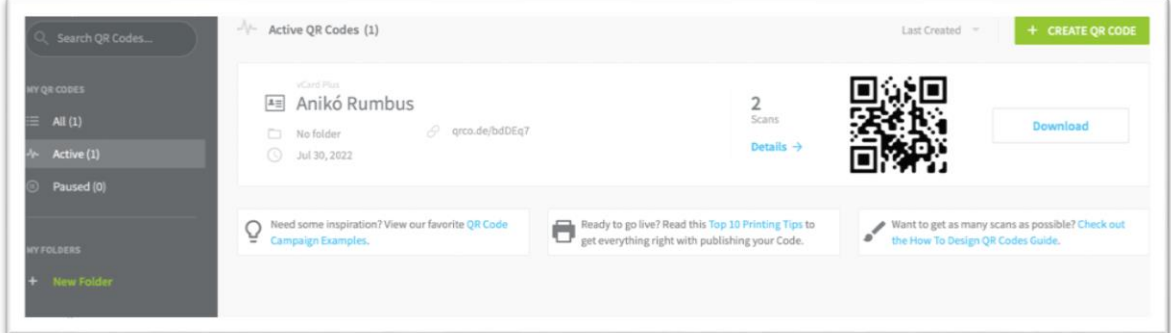

**5. ábra - QR kód generátor főoldal**

*Forrás: [https://hu.qr-code-generator.com](https://hu.qr-code-generator.com/) Rumbus Anikó fiókja*

A menüsor angol nyelvű, a főoldalon találhatók elkészített QR kódjaink, melyeket bármikor le is tölthetünk, valamint azt is láthatjuk, hogy hányszor szkennelték be az egyes kódjainkat.

Könyvtárakba rendezésre ad lehetőséget a mappák (New Folder) létrehozása, így átláthatóbbá válnak állományaink.

A főoldalon a jobb felső sarokban található a Create QR Code gomb, amelyre kattintva új kódokat generálhatunk, valamint a meglévőket rendezhetjük az utoljára létrehozás (Last created) dátuma, a neve (Name) vagy a legtöbbet szkennelt szám (Most scanned) alapján. További részletesebb használatot a szerkesztés menete menü alatt találunk.

## *Saját munkáink kezelése*

Az újonnan létrehozott QR kódunkat mentenünk kell a módosítások után. Az elkészült kódok egy gombnyomással letölthetők gépeinkre.

A QR kódok felhasználásához rendelkeznünk kell okoseszközünkön valamilyen QR kód olvasó alkalmazással. Ezután már csak annyi a dolgunk, hogy beolvassuk az alkalmazással a kódot, amely dekódolja és megjeleníti a közvetített tartalmat.

#### *Szerkesztés menete*

Egy névjegykártya QR kód létrehozásának lépésein mutatjuk be az alkalmazás használatát. Első lépésként a QR kód létrehozása (Create QR Code) gombra kattintsunk. Az újonnan megjelenő oldalon kiválaszthatjuk a fentiekben felsoroltak közül, milyen funkcióra szeretnénk QR kódot készíteni. Válasszuk ki a vCard Plus lehetőséget.

A kiválasztás után nyomjunk az oldal alján található Next gombra, ami után egy újabb oldal jelenik meg.

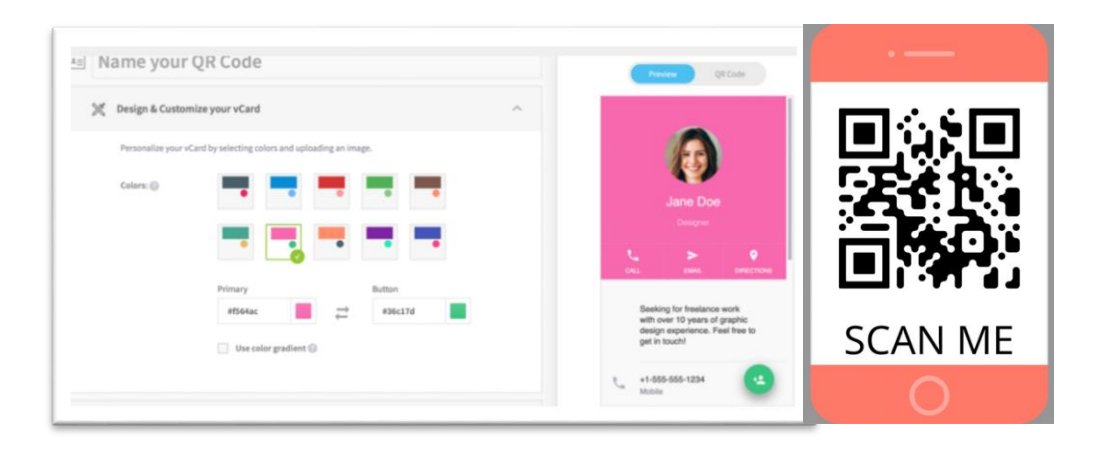

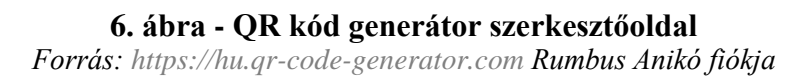

Az ábrán látható új oldalon elnevezhetjük a kártyánkat, kiválaszthatjuk a kártya háttérszínét és stílusát, tölthetünk fel képet és adhatunk meg információkat magunkról (név, telefonszám, e-mail-cím, lakcím, weboldal, közösségi média). Akár üdvözlő oldalt is készíthetünk, ahol logónkat is megmutathatjuk.

A haladó beállítások közt szerepel a megosztás lehetősége is, melynek segítségével megosztási gombot tudunk létrehozni, valamint kérhetünk visszajelzést is elkészült produktumunkról.

### *Megosztási lehetőségek*

Az elkészült QR kódokat kinyomtathatjuk és szétoszthatjuk. Lehetőségünk van azokat akár az előadásanyagokba, például prezentációkba, pdf-dokumentumokba beilleszteni, majd továbbítani, megosztani.

### *Módszertani ajánlások, az alkalmazás lehetőségei*

A QR kódot nyomtatott formában is tudjuk olvasni, ám tartalmának megnyitásához szükségünk van online kapcsolatra. Az alkalmazással gyakorlófeladatokat, előadásokat nem tudunk létrehozni, ám azok elérhetőségeihez, linkjeihez készíthetünk QR kódokat, az érdeklődést is jobban felkelti egy jókor használt QR kód, valamint egyszerűen találhatók meg az interneten a megfelelő tartalmak, elkerülhetők a félreértések, papírhasználatunk mennyiségét is csökkenthetjük.

## *Ajánlott QR kód készítő oldalak:*

- <https://hu.qr-code-generator.com/>
- <https://www.websiteplanet.com/hu/webtools/free-qr-code-generator/>
- <https://www.qrcode-monkey.com/>

## *2.5. Feladatszerkesztők – LearningApps (Tankockák)*

## *Általános tudnivalók*

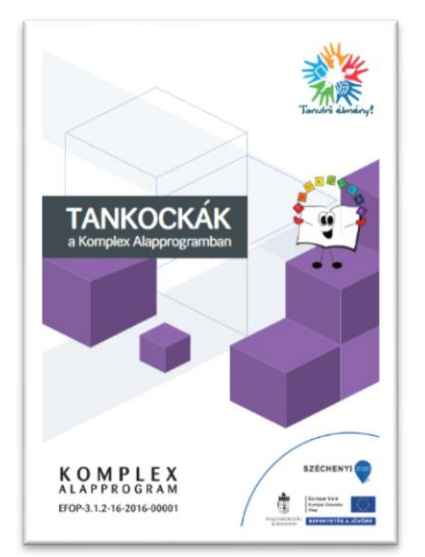

**7. ábra - segédanyag** *Forrás:* 

*[https://www.komplexalapprog](https://www.komplexalapprogram.hu/upload/tankockak_koncepcio.pdf) [ram.hu/upload/tankockak\\_ko](https://www.komplexalapprogram.hu/upload/tankockak_koncepcio.pdf) [ncepcio.pdf](https://www.komplexalapprogram.hu/upload/tankockak_koncepcio.pdf)*

A LearningApps regisztrációt követően ingyenesen használható online felület. Segítségével egyszerűen hozhatunk létre interaktív feladatokat, melyek célja elsősorban az ismeretek elmélyítése, gyakorlása, rendszerezése, a tudásmegosztás hatékony támogatása. Az oldal magyar nyelvű, számos jól használható lenyitható súgó fül, illetve a kezdőoldalon ingyenesen letölthető Tankockák a Komplex Alapprogramban címmel a mellékelt ábrán látható [segédanyag](https://www.komplexalapprogram.hu/upload/tankockak_koncepcio.pdf) található.

A weboldalon más tartalomfejlesztő felhasználók által készített vagy átdolgozott, tematikusan rendszerezett publikus tankockákat érhetünk el. A nyilvánossá tett tankockák ismételt felhasználása mellett az átdolgozás, bővítés is lehetséges, ezáltal saját pedagógiai céljainkhoz és a tanulócsoport igényeihez igazodó oktatási segédanyagokat szerkeszthetünk és alkalmazhatunk az oktatás során.

Az alkalmazás fő előnye, hogy a sok lépésből álló, komolyabb informatikai ismereteket igénylő programozás, animá-

ció már a rendelkezésünkre áll, a felhasználók részéről csupán a tartalom szerkesztése szükséges.

## *Menü, eszköztár*

A kezdőfelület egyszerű, jól átlátható fő menüsora az alábbi ábrán látható fülekből áll:

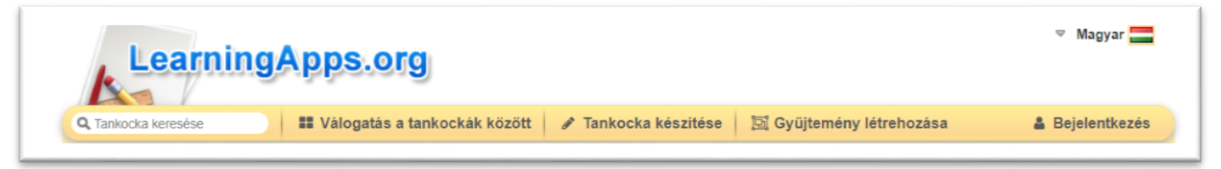

#### **8. ábra LearningApp fő menüsor** *Forrás:<https://learningapps.org/>*

# *Saját munkáink kezelése*

Elkészült tankockáink a felületen elmenthetők, gyűjteményekben tudjuk rendszerezni, tárolni feladatainkat. Az online oktatás alatt megnövekedett igényekre tekintettel az oldal korlátozást kért a tárolásra, ezzel párhuzamosan rendszerező oldalakat ajánlottak a felhasználók számára saját gyűjteményeik kezeléséhez: Google Sites; Weebly.com, Jimdo.com.

### *Szerkesztés menete*

A szerkesztés az ábrán követhető öt egyszerű lépésből áll: ötlet, sablon választása, tartalom, mentés, megosztás:

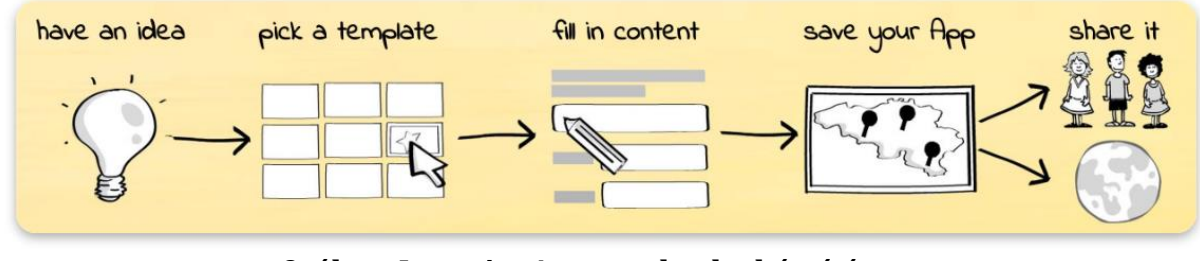

**9. ábra: LearningApps tankocka készítése** *Forrás: <https://learningapps.org/>*

"Új tankocka készítése" fülre kattintva a típust választjuk ki, mely jelenleg 21 különböző lehetőséget tartalmaz, ám a felület folyamatosan fejlődik, bővül: párkereső, csoportba rendezés, idővonal, egyszerű sorbarendezés, rövid válasz, stb..

A sablon kiválasztását követően példákon keresztül nézhetjük meg az elkészült tankocka kinézetét, elrendezését, működését. Amennyiben megfelelőnek találjuk, a tankocka készítése fülre kattintva megkezdhetjük a szerkesztést, melynek alapja ténylegesen a tartalom összeállítása, kis figyelmet csupán a helyes-helytelen válaszok megfelelő elhelyezése igényel.

A tankockák képekkel, vidókkal bővíthetők, de a betűtípus, betűméret, elhelyezés nem változtatható. Végül a "Befejezés és előnézet" fülre kattintva megtekintjük az elkészült munkánkat, majd mentjük saját gyűjteményünkbe.

### *Megosztási lehetőségek*

A tankockák megosztása a mentést követően az oldal alján háromsoros táblázatban található linkekkel, vagy a QR kód képre kattintva előbukkanó egyedi, a feladathoz tartozó QR kód segítségével lehetséges.

### *Módszertani ajánlások, az alkalmazás lehetőségei (online, offline)*

Offline, jelenléti oktatásban akár nagy létszámú csoport esetén is alkalmazható a megosztási link csoportba küldésével, a QR kód megjelenítésével nyomtatva, vagy akár kivetítőn is.

A feladatok pedagógiai célja lehet gyakorlati kurzusokon a tanultak gyors, játékos felelevenítése, az ismeretek rendszerezése, csoportosítása, vitaindító feladat, az ismeretek elmélyítése. Quiz típusú, csoportosító vagy táblázatkitöltő stb. feladatok esetén csoportmunka is lehetséges, laptop vagy asztali számítógép használatával.

## *Ajánlott hasonló jellegű platformok:*

<https://learningapps.org/>*;* [https://wordwall.net/hu;](https://wordwall.net/hu) [https://genial.ly/;](https://genial.ly/) [https://www.sutori.com/en/;](https://www.sutori.com/en/) [https://nearpod.com/;](https://nearpod.com/)<https://kahoot.com/>

## *2.6. Komplex programok - Genially*

### *Általános tudnivalók*

A Genially több, mint feladatszerkesztő. Regisztrációt követően ingyenesen is használható, amely mennyiségi korlátozást jelent az elérhető sablonok között. Folyamatosan fejlődő, bővülő kínálattal rendelkezik az oktatás támogatására, színesítésére, így az ingyenes verzióban is rengeteg mintát találunk.

Jól alkalmazható, látványos prezentáció, videó, infografika sablonok találhatók a felületen, melyek egyszerűen alakíthatók saját igényeinkre.

Magyar nyelven egyelőre nem elérhető, de informatív ikonok és egyszerű angol kifejezések teszik jól érthetővé, kezelhetővé az oldalt.

### *Menü, eszköztár*

Új tevékenység készítésénél a képen látható lehetőségek közül választhatunk. Első látásra csalóka, hogy csupán 9 kategória található a Create fülre kattintva, azonban alkategóriákba rendezve már az ingyenes verzióban is több száz sablon található, amely folyamatos gyarapodást mutat (ingyenesen elérhető prezentáció jelenleg 144).

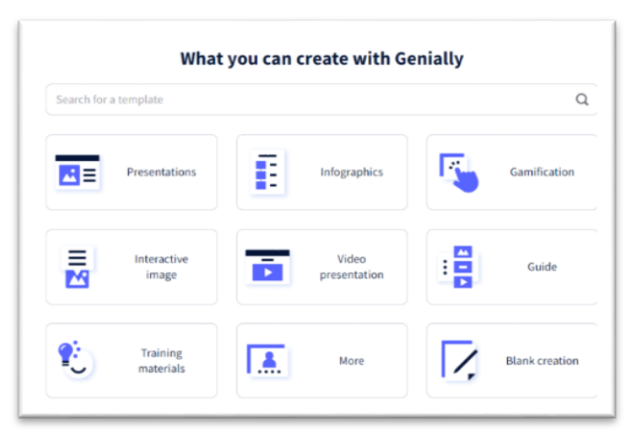

**10. ábra Genially kategóriák** *Forrás:<https://app.genial.ly/create>*

## *Saját munkáink kezelése*

A Create Folder fülre kattintva hozhatunk létre mappákat, melyekben a nekünk megfelelő módon csoportosíthatjuk elkészült munkáinkat.

### *Szerkesztés menete*

A *Create Genially* fülre kattintva a képernyő bal oldalán megjelenik a menü, amelynek kiválasztott fő pontjai alatt az alkategóriák is láthatóvá válnak. A számunkra legmegfelelőbb sablonra kattintva demo változatot láthatunk, felkínálva több színskálával is az adott tevékenységet. A döntést követően a *Use this template* fülre kattintva kezdhetjük a szerkesztést. A többi prezentációkészítőhöz hasonlóan bal oldalon betekintő oldalakat találunk, míg középen egy adott oldalon tudunk szerkeszteni. A sablon felkínálta lehetőségeket szabadon megváltoztathatjuk, a meglévő elemeket (kép, szín, háttér, aktivitás) cserélhetjük, törölhetjük, bővíthetjük, személyes elemeket (saját fotó, logo stb.) is felhasználhatunk. Az oldalról közvetlenül elérhető jogtiszta képgyűjtemény (Pixabay) is rendelkezésünkre áll. *Megosztási lehetőségek*

Ha úgy látjuk, hogy összeállítottuk tevékenységünket, a *Preview* fülre kattintva megtekinthetjük, majd az *All set* lehetőséget választva véglegesíthetjük munkánkat. Jelenleg a privát mentés csak prémium tagsággal elérhető, ezt fontos figyelembe venni.

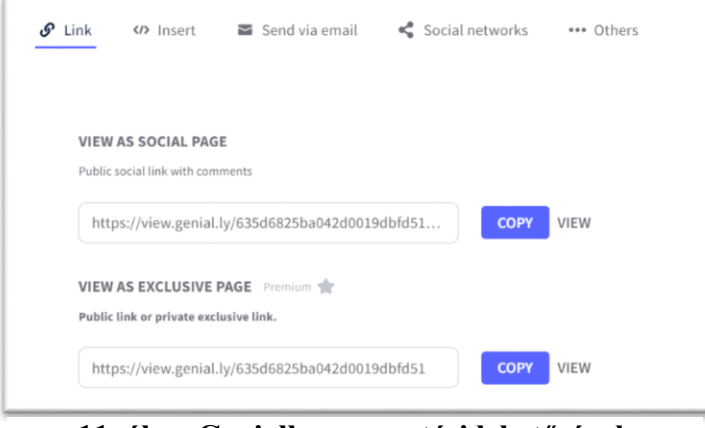

**11. ábra Genially megosztási lehetőségek** *Forrás[: https://app.genial.ly/editor](https://app.genial.ly/editor)*

Az ábrán a megosztás lehetőségei láthatók:

- *link beágyazása*
- *link megosztása e-mailben, közösségi felületen*
- *link* megosztása közvetlenül a Google Classroom és Teams felületén.

# *Módszertani ajánlások, az alkalmazás lehetőségei (online, offline)* A feladatok pedagógia célja szerint néhány lehetőség:

- *ismeretnyújtás:* prezentáció, infografika, videós prezentáció, interaktív kép
- *gyakorlás, elmélyítés:* játékok, kvízek, szabadulószoba, leckék, oktató feladatok
- *rendszerezés:* gondolattérkép, infografikák, prezentáció, interaktív kép
- *visszacsatolás:* kvízek, portfólió
- *kisegítő lehetőségek:* interaktív naptár, névjegykártya, képes bejegyzések, meghívók

*Komplex platformok* [https://genial.ly/;](https://genial.ly/) [https://www.canva.com/hu\\_hu/](https://www.canva.com/hu_hu/)

### *2.7. Interaktív prezentáció – Mentimeter*

### *Általános tudnivalók*

A felületen ingyenes regisztrációt követően tudunk saját feladatokat, tevékenységeket készíteni, amelyek száma jelenleg nem korlátozott.

Nevében is látható (interactive presentation software), hogy különösen jó lehetőséget kínál kisebb vagy akár nagyobb csoport szavazatainak, véleményének vagy választásának rendszerezésére és látványos megjelenítésére többek között szófelhő vagy grafikonos megjelenítés segítségével.

Az interaktív statisztika változásai kivetítőn nyomon követhetők, a grafikonok adatai a beküldéseket azonos időben követik, a szófelhőben a többször előforduló kifejezések középre rendeződnek, nagyobb betűmérettel jelennek meg.

A tevékenységek elkészítéséhez és az alkalmazásához is internet szükséges.

### *Menü, eszköztár*

Az angol nyelvű fő menüsor rendkívül egyszerű, jól áttekinthető. Saját tevékenységeink a *My presentation* fülre kattintva érhetők el, míg az ábrán látható *New presentation* gomra kattintva hozhatunk létre új feladatot.

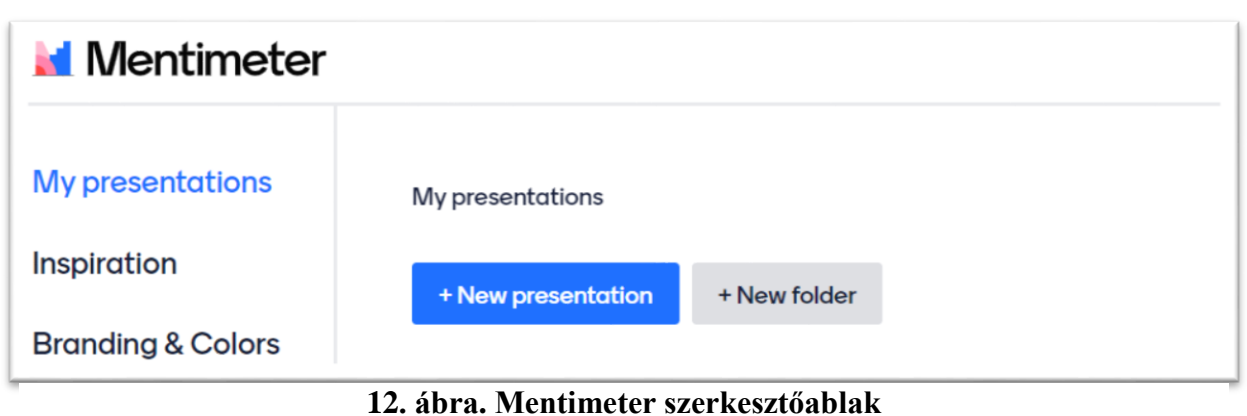

*Forrás:<https://www.mentimeter.com/app>*

A tevékenység elnevezésével egyben mentjük új feladatunkat, amelyet a program a változtatások nyomon követésével folyamatosan frissít.

## *Saját munkáink kezelése*

A *My presentation* fülön egyesével, egymás alatt jelennek mentett munkáink, melyeket mappába rendezhetünk. Lezárt tevékenységeinkkel tovább is dolgozhatunk, az eredményeket törlés előtt lementhetjük.

## *Szerkesztés menete*

Elsőként a tevékenység elnevezése történik, majd kiválasztjuk a feladattípust a *Slide type* lenyíló fülre kattintva, az alábbi lehetőségek közül:

- Multiple Choice: feleletválasztós (grafikonok)
- Word Cloud: interaktív szófelhő
- Open Ended: nyíltvégű kérdések
- Scales: skálák
- Ranking: rangsorolás
- Q&A (question and answer): kérdés és válasz

## *Megosztási lehetőségek*

Az oktató szerkesztő és irányító felülete a mentimeter.com oldalon érhető el, itt saját fiókjába bejelentkezve indíthatja a feladatot, míg a hallgatók a menti.com oldalt keresik fel, majd az oktató által megadott vagy kivetített, általában 8 számjegyből álló kódot beírják a saját okos eszközeiket használva, amely lehet telefon, tablet vagy számítógép. *Módszertani ajánlások, az alkalmazás lehetőségei* 

Online és offline körülmények között is sikerrel alkalmazható. Minden hallgató egyéni válaszokat küldhet be egyszerűen, akár saját okos eszközéről, amely azonnal megjelenik az

# oktató által kezelt kivetítő felületen. A hallgatónként beküldhető válaszok számát a feladat készítésekor előre meghatározhatjuk.

*Interaktív prezentáció készítésre alkalmas platformok:* 

- <https://www.mentimeter.com/app>
- <https://en.linoit.com/>
- <https://hu.padlet.com/>
- [https://www.canva.com](https://www.canva.com/)

## *2.8. Online együttműködés – Wakelet*

## *Általános tudnivalók*

A Wakelet ingyenes platform, amely regisztrációt követően alapvetően az általunk használt oldalak összegyűjtésére és rendszerezésére szolgál, melyek lehetnek cikkek, programok, képek, tweetek, tulajdonképpen bármilyen link, melyeket megoszthatunk másokkal, akik szerkesztőként kiegészíthetik, módosíthatják a gyűjteményt.

## *Tanári útmutató*

Az oldal használatát nagyban megkönnyíti, hogy ingyenesen letölthető áll rendelkezésünkre. Az általunk elmentett linkek mezőkre tagoltan, általunk megválasztott elrendezésben jelennek meg, saját, rövid, számunkra informatív leírással kiegészítetten.

## *Menü, eszköztár*

A linkgyűjteményeket nyilvánossá tehetjük, követhetjük mások gyűjteményeit, az oldal kiváló eszköze a tudásmegosztásnak, együttműködéseknek. Profilunk követéséről és az általunk követett személyekről tájékozódhatunk, gyűjteményeinket tematikus mappákba rendezhetjük.

### *Saját munkáink kezelése*

Mentett munkáink megjelenítésének módja változtatható. Sorrendben elöl szerepelhet: újonnan létrehozott, legutóbb frissített, cím szerint betűrendben. Gyűjteményen belül az itemek megjelenítésének módja lehet: média, kompakt, rács nézet, hangulat tábla, oszlopok.

### *Szerkesztés menete*

A link beillesztésével megjelenik a mező, amely szerkeszthető a ceruza fülre kattintva a kép változtatásával, a szöveg átírásával.

### *Megosztási lehetőségek*

Együttműködésre meghívhatjuk a hallgatókat, megoszthatjuk egy gyűjtemény linkjét, illetve letölthető pdf-dokumentumot is egyszerűen közreadhatunk.

## *Módszertani ajánlások, az alkalmazás lehetőségei*

Elsősorban online körülmények közötti alkalmazása a gyakori, de saját gépet használva a hallgatók az órán elhangzott ajánlásokat, szakirodalmat megkeresve gyorsan menthetik gyűjteménybe, együtt dolgozhatnak az oktató által kijelölt feladaton.

## *Online együttműködésre alkalmas felületek:*

- <https://wakelet.com/>
- [https://en.linoit.com/;](https://en.linoit.com/)
- <https://hu.padlet.com/>

## *2.9. Hallgatói jegyzetelés, tanulókártyák*

Utolsó egységként a hallgatók számára kínálunk önálló tevékenységeiket támogató lehetőségeket a digitális platformok kínálatából.

## *Elektronikus jegyzetek*

Az egyetemi oktatók előadásain a hallgatók intenzív figyelme mellett szükséges lehet a hatékony jegyzetelés is, ehhez is kiváló segítséget kínálnak a digitális platformok. Említésre méltó a Google Dokumentum Hangvezérelt írás funkciója, amely az emberi hang alapján készíti el az írott szöveget. Az elektronikus jegyzetfüzet funkciót több program is lehetővé teszi, ezek közül elsősorban a [Microsoft OneNote](https://www.onenote.com/hrd?wdorigin=ondcauth2&wdorigin=ondcnotebooks) és az [Evernote](https://evernote.com/) elterjedt a felhasználók körében.

Eszköztárát tekintve az alkalmazások nagy hasonlóságot mutatnak, így csupán általánosságban soroljuk fel ezeket. Elsődleges funkciójuk a szöveges jegyzetek készítése kézírás digitalizálásával vagy gépírással, a jegyzetek tárolása és rendszerezése. Elektronikus dokumentumként a keresés és mappákba rendezés természetesen nem jelent nehézséget, további előny, hogy minden tartalmat a felhőszolgáltatást igénybe véve tárolhatunk. A tartalmak a szöveges jegyzetek mellett lehetnek hangfile-ok, egyéb kiterjesztésű file-ok, amelyek saját okos eszközeinkről a fiókunkba belépve bármilyen okos eszközről elérhetők számunkra.

## *Tanulókártyák*

A tanulókártyák célja az ismeretek felidézése, gyakorlása, elmélyítése, rögzítése. Több különböző sablon áll rendelkezésünkre, de alapvetően a kártya egyik oldalán a megnevezés, másik oldalán a definíció, magyarázat vagy a fogalomhoz tartozó kép is szerepelhet, egyéni szükségleteinkhez igazodóan.

A hallgatók digitalizált változatban akár telefonjukról is könnyen elérhetik kártyagyűjteményeiket, amelyeket akár a metrón, buszon ülve is átpörgethetnek, újra és újra ismételve a tudnivalókat, így támogatva az információk bevésését. A kártyák véletlenszerű sorrendben is előhívhatók, vagy nehézségi foknak megfelelően is rendezhetők. A felhasználás rugalmasságát biztosítják a különböző digitális platformok, amelyek egyben az offline alkalmazást is lehetővé teszik, a nyomtatható kártyák segítségével.

## Tanulókártya készítésére alkalmas oldalak:

- [https://www.storyboardthat.com](https://www.storyboardthat.com/)
- <https://app.tanulokartyak.hu/>

## **3. Részösszefoglalás**

Módszertani segédanyagunkban célul tűztük ki egyrészt az oktatásban alkalmazható platformok áttekintését, másrészt néhány, véleményünk szerint jól használható oldal konkrét bemutatását.

Törekedtünk arra, hogy megfogalmazott módszertani ajánlásaink a pedagógiai célból kiindulva több lehetőséget tárjanak fel az érdeklődő kollégák számára, ezzel támogatva a célhoz a megfelelő eszköz kiválasztását.

Lehetőségünk van akár arra is, hogy az alkalmazásokat ne külön-külön használjuk, hanem többet is vegyítve, annak érdekében, hogy a tananyagok feldolgozását, megértését és begyakorlását még jobban támogassuk digitális eszközeinkkel. Kifejezetten alkalmas a sokféle applikáció együttes kezelésére, a beágyazásra a Sutori, a Nearpod, a Genially.

Az alkalmazásoknak számos felhasználási lehetősége, funkciója áll rendelkezésre, jelen kiadványban ezek teljes körű bemutatása nem volt lehetséges, így az általunk kiválasztott funkció mentén kerültek besorolásra az adott oldalak vagy programok.

## **4. Feladatok, gondolkodtató kérdések**

### *Gondolkodtató kérdések*

A digitális pedagógia hatékony, célszerű alkalmazása érdekében számos szempont alapján szükséges megválasztani eszközeinket, a digitális platformokat. Egy rövid folyamatábra vázolásával szeretnénk hozzájárulni a tervezéshez, majd a legfontosabb pedagógiai célokhoz rendelt átgondolandó kérdések és ajánlott platformok összegzésével törekszünk az oktatók munkáját támogatni.

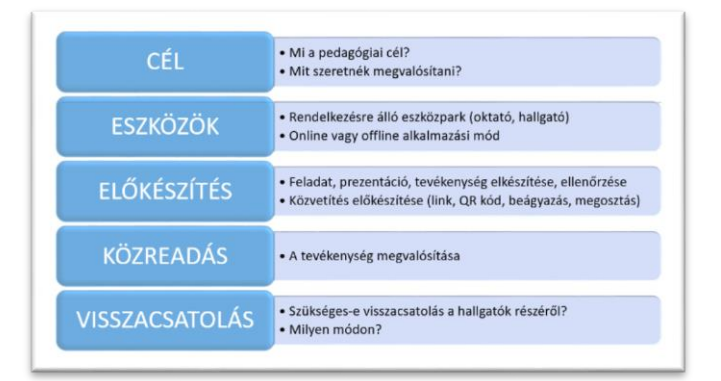

#### **13. ábra. Tervezési csomópontok** *Forrás: saját szerkesztés*

A választható programok, applikációk, platformok rendkívül nagy választékban állnak rendelkezésünkre, s folyamatosan bővül ezek köre az új fejlesztések során. Célszerűnek tartjuk egy úgynevezett alap eszköztár kialakítását, az általunk választott platformok funkcióinak alapos megismerésével. Eszköztárunkat természetesen érdemes a továbbiakban gazdagítani, figyelve arra, hogy közben pedagógiai céljainkat ne tévesszük szem elől.

Megfelelően kialakított eszköztár esetén választott pedagógiai céljainkhoz igazodóan több, különböző felületet is alkalmazhatunk, akár egy órán belül is, ennek sincs akadálya. Összegezve tehát: a célhoz az eszközt tartjuk célszerűnek megválasztani, a következő oldalon ehhez kínálunk összefoglaló táblázat formájában segítséget.

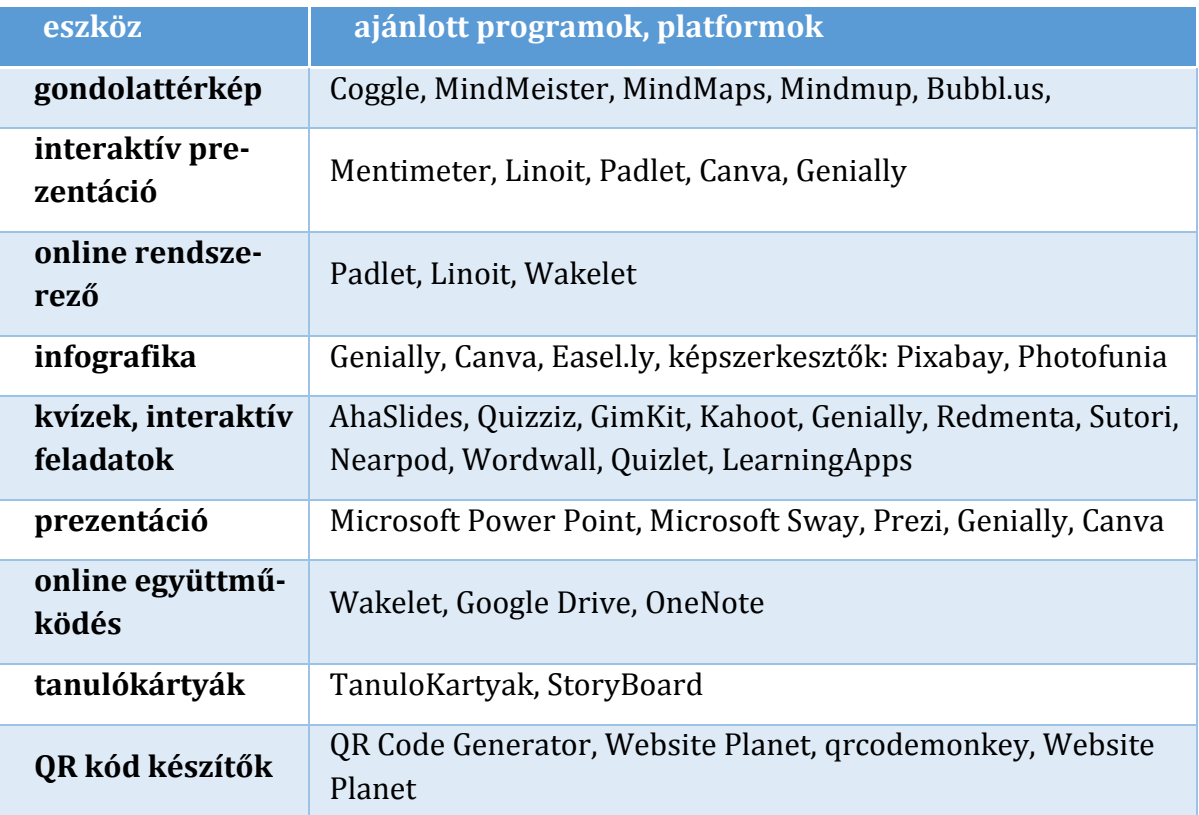

#### **14. ábra. Ajánló** *Forrás: saját szerkesztés*

# **5. Releváns szakirodalom**

Buda, A. (2017). *Együtt vagy egymás mellett?* Belvedere: Meridionale Kiadó. Chris, B. és Mal, L. (2009). *The interactive whiteboard revolution.* ACER Press: Australian Council for Educational Research Ltd. [online] [https://books.goog](https://books.google.hu/books?hl=hu&lr=&id=XU7NzGpb_-UC&oi=fnd&pg=PP1&dq=whiteboard+in+teaching&ots=lOTELsLIvE&sig=bZk_UTR8hT5UCNDF4JYTzsy8JHc&redir_esc=y#v=onepage&q=whiteboard%20in%20teaching&f=false)[le.hu/books?hl=hu&lr=&id=XU7NzGpb\\_-UC&oi=fnd&pg=PP1&dq=white](https://books.google.hu/books?hl=hu&lr=&id=XU7NzGpb_-UC&oi=fnd&pg=PP1&dq=whiteboard+in+teaching&ots=lOTELsLIvE&sig=bZk_UTR8hT5UCNDF4JYTzsy8JHc&redir_esc=y#v=onepage&q=whiteboard%20in%20teaching&f=false)[board+in+teaching&ots=lOTELsLIvE&sig=bZk\\_UTR8hT5UCNDF4JYTzsy8JHc&re](https://books.google.hu/books?hl=hu&lr=&id=XU7NzGpb_-UC&oi=fnd&pg=PP1&dq=whiteboard+in+teaching&ots=lOTELsLIvE&sig=bZk_UTR8hT5UCNDF4JYTzsy8JHc&redir_esc=y#v=onepage&q=whiteboard%20in%20teaching&f=false)[dir\\_esc=y#v=onepage&q=whiteboard%20in%20teaching&f=false](https://books.google.hu/books?hl=hu&lr=&id=XU7NzGpb_-UC&oi=fnd&pg=PP1&dq=whiteboard+in+teaching&ots=lOTELsLIvE&sig=bZk_UTR8hT5UCNDF4JYTzsy8JHc&redir_esc=y#v=onepage&q=whiteboard%20in%20teaching&f=false) [2022.08.11.]

- Czékmán, B. (2020). *Mobiltechnológia a tanórán: oktatási tartalmak, oktatást segítő digitális megoldások*. [online] [https://www.magyar-iskola.sk/wp-content/up](https://www.magyar-iskola.sk/wp-content/uploads/2020/04/mobiltechnologia_a_tanoran_oktatasi_tart.pdf)[loads/2020/04/mobiltechnologia\\_a\\_tanoran\\_oktatasi\\_tart.pdf](https://www.magyar-iskola.sk/wp-content/uploads/2020/04/mobiltechnologia_a_tanoran_oktatasi_tart.pdf) [2022.08.11.]
- Fekete, T. és Porkoláb, Á. (2020). *Karanténpedagógia a magyar közoktatásban – A digitális oktatásra történő átállás eddigi tapasztalatairól*. [online] <http://www.iskolakultura.hu/index.php/iskolakultura/article/view/33491/33178> [2022.08.11.]
- Herzog, Cs. és Racsko, R. (2016). Táblagép az osztályteremben: Az új tanulási környezettel kapcsolatos tanári tapasztalatok. In: *Iskolakultúra.* 26. évf. 10. sz. pp. 3-22. DOI: [10.17543/ISKKULT.2016.10.3](https://doi.org/10.17543/ISKKULT.2016.10.3)
- Hodge, S. és Anderson, B. (2007). Teaching and Learning with an Interactive Whiteboard. In: *A Teacher's Journey. Learning, Media and Technology,* 32*.* évf. 3. sz. pp. 271-282. DOI: [10.1080/17439880701511123](https://doi.org/10.1080/17439880701511123) [2022.08.11.]
- Huszti, E. (2021). A digitális oktatás próbatétele halmozottan hátrányos helyzetű tanulók körében. In: *Acta Medicinae et Sociologica*, 12. évf. 33. sz. pp. 160-189. DOI: [10.19055/ams.2021.11/30/10](https://doi.org/10.19055/ams.2021.11/30/10)
- Szőke-Milinte, E. (2022). *A digitális oktatás alapelvei*. [online] [http://komnev.hu/wp](http://komnev.hu/wp-content/uploads/2022/05/TK14.pdf#page=11)[content/uploads/2022/05/TK14.pdf#page=11](http://komnev.hu/wp-content/uploads/2022/05/TK14.pdf#page=11) [2022.08.11.]
- Neni, H., Zetra, H. P., Jesi, A. A., Tommy, T. W., Subuh, A. és Diniya. *Elementary Teachers' Perceptions on Genially Learning Media Using Item Response Theory (IRT)*. [online] <https://journals.ums.ac.id/index.php/ijolae/article/view/14757/7177> [2022.08.11.]
- Wayase, U. R. (2015) *QR Code: An innovative teaching learning tool*. [online] [https://ijiset.com/vol2/v2s7/IJISET\\_V2\\_I6\\_51.pdf](https://ijiset.com/vol2/v2s7/IJISET_V2_I6_51.pdf) [2022.08.11.]

# **6. A gyakorlati alkalmazást segítő weboldalak, videók**

## **Redmenta**

- Redmenta használat tanári oldal. URL: <https://cutt.ly/DXeMv65> [2022.08.11.]
- Redmenta alapok. URL:<https://cutt.ly/7XeMJIu> [2022.08.11.]

## **Gondolattérkép**

- Introducing MindMeister: URL:<https://cutt.ly/QXwWfl8> [2022. 08. 11.]
- A MindMeister használata: URL:<https://cutt.ly/CXe1s0P> [2022. 08. 11.]

# **Google Jamboard**

- How to Use Google Jamboard. URL:<https://cutt.ly/WXwWjKe> [2022. 08. 11.]
- Google Jamboard használata a távoktatásban. URL: <https://cutt.ly/zXe1Ds8> [2022. 08. 11.]

# **QR Code Generator**

- Google QR Code Generator. URL:<https://cutt.ly/MXwWzh3> [2022. 08. 11.]
- QR kód készítés. URL: <https://cutt.ly/XXe0z9E> [2022. 08. 11.]

# **LearningApps**

- Tankockák kezdőknek és haladóknak. URL: [https://cutt.ly/BLHp9Dw \[2022.](https://cutt.ly/BLHp9Dw%20%5b2022) 07. 18.]
- 10 perc tanulás. URL: <https://cutt.ly/hLHdnGg> [2022.07.18.]

– DTH webinarium Tippek és trükkök. URL:<https://cutt.ly/DLHdS3s> [2022. 07. 18.]

## **Genially**

- Tanuljunk együtt!. URL: <https://cutt.ly/OLHdrC0> [2022.07.18.]
- What is Genially and how do you use it? URL:<https://cutt.ly/TXwvamM> [2022. 08. 10.]
- Genially 1. Kezdő lépések. URL: <https://cutt.ly/HXwv8dl> [2022. 08. 10.]

## **Mentimeter**

- Mentimeter a tanulás jövője. URL: <https://cutt.ly/OXwv7OK> [2022.08.10.]
- Mentimeter tanórán és projektben. URL: <https://cutt.ly/1Xwv6F5> [2022.08.10.]

# **Wakelet**

– Tanári útmutató a Wakelet használatához. URL: <https://cutt.ly/zXwboPh> [2022. 08. 10.]

# **Tanulókártyák**

– TanuloKartyak.hu. URL[:https://www.tanulokartyak.hu/](https://www.tanulokartyak.hu/) [2022. 08. 10.]

# **7. Források**

- e-learning: [https://m.blog.hu/ti/tizperciskola/image/e-learning\\_foto.jpg](https://m.blog.hu/ti/tizperciskola/image/e-learning_foto.jpg) [2022. 07. 18.]
- mindmeister logo:<https://cutt.ly/NXeJvkk> [2022. 07. 18.]
- learningapps logo:<https://cutt.ly/sLHmmsW> [2022. 07. 18.]
- genially logo: [https://roi4cio.com/fileadmin/user\\_upload/genially\\_logo.png](https://roi4cio.com/fileadmin/user_upload/genially_logo.png) [2022. 07. 18.]
- redmenta logo:<https://cdn.redmenta.org/hotlink-ok/landing/landing-logo.svg> [2022. 07. 18.]
- jamboard logo: [https://upload.wikimedia.org/wikipedia/en/5/53/Jamboard\\_Logo.png](https://upload.wikimedia.org/wikipedia/en/5/53/Jamboard_Logo.png) [2022. 07. 18.]
- QR kód generator logo: <https://www.patrick-wied.at/static/qrgen/logo.png> [2022. 07. 18.]
- mentimeter logo:<https://cutt.ly/ILHTjdA> [2022. 07. 18.]
- wakelet logo:<https://cutt.ly/rLHUvoa> [2022. 07. 18.]
- Rumbus, A. (2020). *didmattech.* [http://didmattech.inf.elte.hu/wp](http://didmattech.inf.elte.hu/wp-content/uploads/2020/09/Didmattech2020_Proceedings_XXXIII_v20200921.pdf)[content/uploads/2020/09/Didmattech2020\\_Proceedings\\_XXXIII\\_v20200921.pdf](http://didmattech.inf.elte.hu/wp-content/uploads/2020/09/Didmattech2020_Proceedings_XXXIII_v20200921.pdf) [2022. 07. 18.]
- Tanulókártyák [https://www.storyboardthat.com/hu/l%C3%A9tre](https://www.storyboardthat.com/hu/l%C3%A9trehoz%C3%A1sa/tanul%C3%B3k%C3%A1rtya-munkalapok)[hoz%C3%A1sa/tanul%C3%B3k%C3%A1rtya-munkalapok](https://www.storyboardthat.com/hu/l%C3%A9trehoz%C3%A1sa/tanul%C3%B3k%C3%A1rtya-munkalapok) [2022. 07. 18.]
- Jegyzet. [https://techwok.hu/2019/01/22/legjobb-ingyenes-programok](https://techwok.hu/2019/01/22/legjobb-ingyenes-programok-diakoknak/)[diakoknak/\[](https://techwok.hu/2019/01/22/legjobb-ingyenes-programok-diakoknak/)2022. 07. 18.]